**Félicitations. Vous et votre MacBook Air étiez faits l'un pour l'autre.**

### **Dites bonjour à votre MacBook Air.**

**www.apple.com/fr/macbookair**

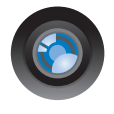

#### **Caméra iSight intégrée avec iChat**

Discutez en vidéo avec vos amis et votre famille, où qu'ils soient dans le monde.

**Aide Mac isight**

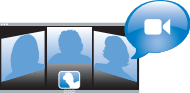

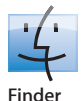

Parcourez vos fichiers de la même manière que vous naviguez parmi vos morceaux de musique avec Cover Flow. **Aide Mac**

**finder**

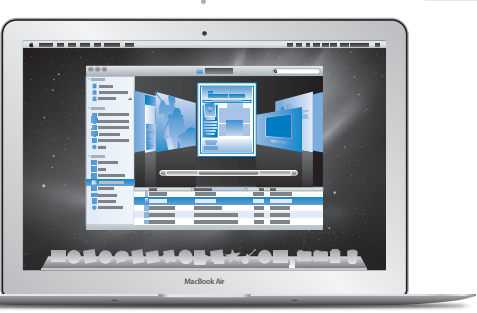

#### **Trackpad Multi-Touch**

Faites défiler des fichiers, ajustez des images et agrandissez du texte rien qu'avec vos doigts.

**trackpad Aide Mac**

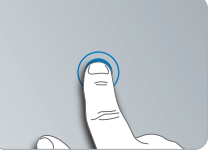

Cliquez n'importe où

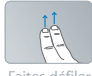

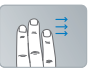

Faites défiler Feuilletez

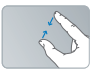

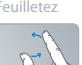

Pincez et Pincez et Faites<br>agrandissez pivote

pivoter

### **Mac OS X Snow Leopard**

**www.apple.com/fr/macosx**

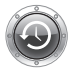

**Time Machine** Sauvegardez et restaurez automatiquement vos fichiers.

**Aide Mac**

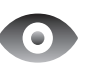

**Coup d'œil** Prévisualisez vos fichiers en un clin d'œil.

**Aide Mac**

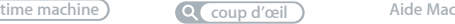

#### **Spotlight**

Trouvez tout ce que vous recherchez sur votre Mac immédiatement.

**spotlight**

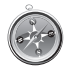

#### **Safari** Profitez pleinement du web grâce au navigateur le plus rapide du monde.

**Aide Mac**

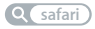

### **iLife www.apple.com/fr/ilife**

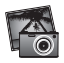

**iPhoto**

Vos clichés avec ce quelque chose en plus.

**Aide iPhoto**

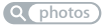

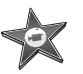

**iMovie** Vos films époustouflants en quelques minutes.

**Aide iMovie**

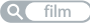

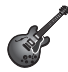

**GarageBand** Créez facilement un morceau au son peaufiné.

**Aide GarageBand**

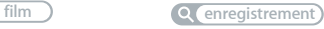

## **Table des matières**

### **Chapitre 1 : [Prêt, feu, configurez](#page-6-0) !**

- [Bienvenue](#page-7-0)
- [Contenu de la boîte](#page-8-0)
- [Configuration](#page-9-0) de votre MacBook Air
- [Configurez](#page-14-0) le partage de CD ou DVD
- Migration [d'informations](#page-15-0) vers votre MacBook Air
- Pour obtenir des informations [supplémentaires](#page-18-0) sur votre MacBook Air
- [Extinction](#page-20-0) ou suspension d'activité de votre MacBook Air

### **Chapitre 2 : [Votre MacBook Air au quotidien](#page-22-0)**

- [Caractéristiques](#page-23-0) de base de votre MacBook Air
- [Fonctionnalités](#page-25-0) du clavier de votre MacBook Air
- Ports présents sur votre [MacBook](#page-27-0) Air
- Utilisation du trackpad [Multi-Touch](#page-29-0)
- [Fonctionnement](#page-33-0) de votre MacBook Air sur batterie
- [Comment](#page-34-0) obtenir des réponses à vos questions

### **Chapitre 3 : [À tout problème sa solution](#page-38-0)**

- [Problèmes](#page-39-0) vous empêchant d'utiliser votre MacBook Air
- [Utilisation](#page-44-0) d'Apple Hardware Test
- [Problèmes](#page-45-0) de connexion à Internet
- Problèmes de [communication](#page-46-0) sans fil avec AirPort Extreme
- [Maintien](#page-47-0) à jour de vos logiciels
- [Réinstallation](#page-48-0) des logiciels fournis avec votre MacBook Air
- [Informations,](#page-51-0) services et assistance
- [Localisation](#page-54-0) du numéro de série de votre produit

### **Chapitre 4 : [Dernières recommandations](#page-56-0)**

- [Informations](#page-57-0) importantes concernant la sécurité
- [Informations](#page-60-0) importantes sur la manipulation
- [Ergonomie](#page-62-0)
- Apple et [l'environnement](#page-65-0)
- [Regulatory](#page-68-0) Compliance Information

# <span id="page-6-0"></span>**Prêt, feu, configurez !**

**1**

**www.apple.com/fr/macbookair**

**Aide Mac Assistant de migration**

### <span id="page-7-0"></span>Bienvenue

Nous vous félicitons pour votre achat d'un MacBook Air. Votre MacBook Air est optimisé pour la portabilité et pour une expérience complètement sans fil. Lisez ce chapitre pour obtenir des conseils sur la configuration et l'utilisation de votre MacBook Air.

- Â Si vous savez que vous n'effectuerez pas de migration d'informations à partir d'un autre Mac et que vous voulez commencer à utiliser votre MacBook Air tout de suite, vous pouvez suivre les instructions de l'Assistant réglages pour configurer rapidement votre MacBook Air. Pour plus de renseignements, consultez la page 12.
- Si vous souhaitez effectuer une migration des informations d'un autre Mac vers votre MacBook Air,suivez les instructions de l'Assistant réglages et indiquez le Mac dont vous voulez transférer les informations. Pour plus de renseignements, consultez la page 12.
- Â Après avoir configuré votre MacBook Air, si vous souhaitez obtenir du contenu de vos DVD ou CD sur votre MacBook Air, vous pouvez identifier un ou plusieurs ordinateurs Mac ou Windows qui fonctionnent en partenariat avec votre MacBook Air. Pour plus de renseignements, consultez la page 19.

*Important :* lisez attentivement toutes les instructions d'installation (et les consignes de sécurité débutant à la page 58) avant d'utiliser votre MacBook Air pour la première fois.

Vous trouverez la plupart des réponses à vos questions dans l'Aide Mac de votre MacBook Air. Pour en savoir plus sur l'accès à l'Aide Mac, consultez la rubrique « [Comment](#page-34-1) obtenir des réponses à vos questions » à la page 35. Comme Apple publie régulièrement de nouvelles versions et mises à jour de ses logiciels système, il est possible que les images de ce manuel soient légèrement différentes de ce que vous voyez à l'écran.

### <span id="page-8-0"></span>Contenu de la boîte

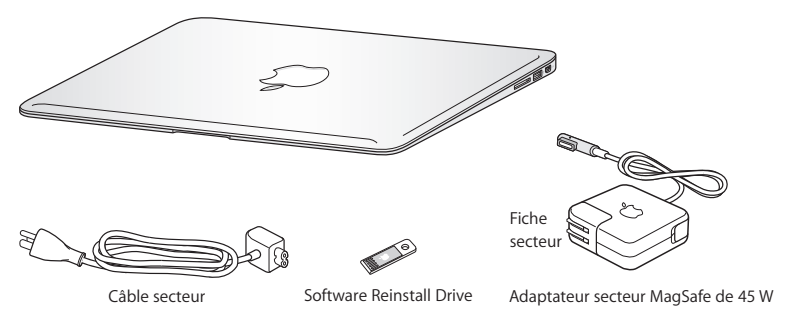

Votre MacBook Air vous est livré avec une clé USB qui contient le logiciel nécessaire pour réinstaller Mac OS X et les applications livrées avec votre MacBook Air pour régler votre mot de passe et utiliser Utilitaire de disque. Pour en savoir plus sur comment et quand utiliser les logiciels de réinstallation, reportez-vous au [chapitre 3,](#page-38-1) « À tout [problème](#page-38-1) sa solution » à la page 39.

*Important :* retirez le film protecteur qui entoure l'adaptateur secteur MagSafe 45 W avant de configurer votre MacBook Air.

### <span id="page-9-0"></span>Configuration de votre MacBook Air

Votre MacBook Air est conçu pour pouvoir être configuré rapidement et utilisé immédiatement. Les pages suivantes contiennent des informations qui vous guideront tout au long du processus de configuration, notamment des opérations suivantes :

- le branchement de l'adaptateur secteur MagSafe de 45 W ;
- la mise sous tension du MacBook Air :
- Â l'utilisation d'Assistant réglages pour accéder à un réseau et configurer un compte utilisateur et d'autres réglages ;
- la configuration des préférences et du bureau Mac OS X.

### **Étape 1 : Branchez l'adaptateur secteur MagSafe de 45 W pour alimenter le MacBook Air et recharger sa batterie.**

Assurez-vous que la fiche CA est complètement insérée dans l'adaptateur et que les broches de la fiche sont complètement déployées. Branchez la fiche CA de votre adaptateur sur une prise secteur, puis branchez le connecteur MagSafe sur le port secteur MagSafe. En approchant le connecteur MagSafe du port, vous ressentirez la force d'un aimant l'attirant.

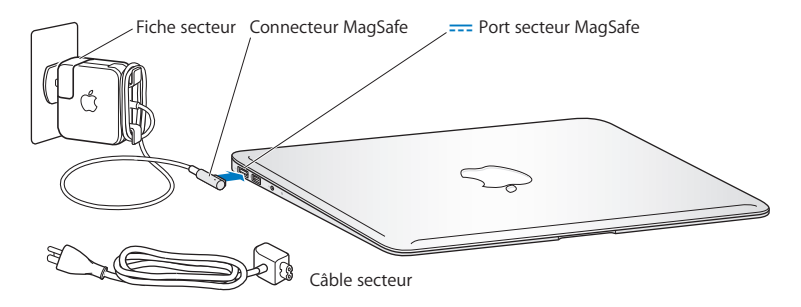

Pour augmenter la portée de votre adaptateur secteur, remplacez la fiche CA par le câble d'alimentation secteur. Commencez par tirer la fiche CA vers le haut pour la retirer de l'adaptateur, puis attachez le câble d'alimentation secteur inclus à l'adaptateur, en vous assurant qu'il est fermement connecté. Branchez l'autre extrémité sur une prise de courant.

Lorsque vous déconnectez l'adaptateur secteur d'une prise de courant ou de votre MacBook Air, débranchez la prise et non le câble.

Lorsque vous connectez l'adaptateur secteur à votre MacBook Air, un indicateur lumineux sur le connecteur MagSafe s'allume. Une lumière orange indique que la batterie est en charge. Une lumière verte indique que la batterie est complètement chargée. Si aucune lumière n'apparaît, assurez-vous que le connecteur est fermement branché et que l'adaptateur secteur est branché à une prise secteur en fonctionnement.

### **Étape 2 : Appuyez brièvement sur le bouton d'alimentation (**®**) pour allumer votre MacBook Air.**

Le bouton d'alimentation est situé dans le coin supérieur droit de votre clavier. Lorsque vous mettez votre MacBook Air sous tension, un son retentit.

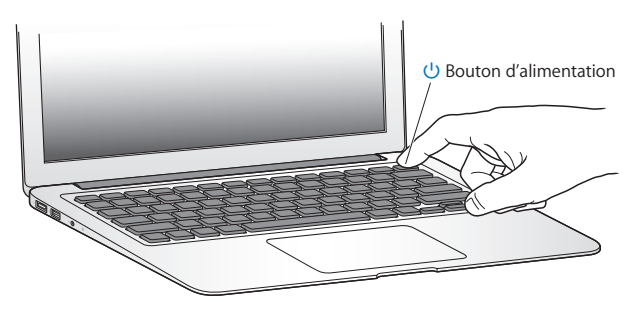

Le démarrage de votre MacBook Air prend quelques instants. Après le démarrage, Assistant réglages s'ouvre automatiquement.

Si votre MacBook Air ne s'allume pas, consultez la page 42.

#### <span id="page-11-0"></span>**Étape 3 : Configuration de votre MacBook Air à l'aide d'Assistant réglages**

La première fois que vous démarrez votre MacBook Air, Assistant réglages se met en route pour vous aider à saisir les informations de connexion à Internet ainsi qu'à configurer un compte d'utilisateur sur votre MacBook Air. Vous pouvez également effectuer une migration des informations à partir d'un autre Mac au cours de la procédure de configuration.

*Remarque :* si vous n'utilisez pas Assistant réglages pour transférer vos informations lors du premier démarrage de votre MacBook Air, vous pourrez le faire ultérieurement. Accédez au dossier Applications, ouvrez le dossier Utilitaires, puis double-cliquez sur Assistant migration.

#### **Pour configurer votre MacBook Air :**

- **1** Dans Assistant réglages, suivez les instructions à l'écran jusqu'à obtenir l'écran « Possédez-vous déjà un Mac ? »
- **2** Effectuez une configuration de base ou une configuration avec migration :
	- Â *Pour effectuer une configuration de base,* sélectionnez « ne pas transférer mes données maintenant » et cliquez sur Continuer. Suivez le reste des indications à l'écran pour sélectionner votre réseau sans fil, configurer un compte puis quitter Assistant réglages.
	- Â *Pour effectuer une configuration avec migration,* commencez par sélectionner le Mac à partir duquel vous souhaitez migrer les informations. L'installation de logiciels sera peut-être nécessaire si l'autre Mac ne dispose pas de Mac OS X version 10.5.3 ou ultérieure. Puis consultez la rubrique « Migration [d'informations](#page-15-1) vers votre [MacBook](#page-15-1) Air », à la page 16.

*Remarque :* après avoir démarré Assistant réglages sur votre MacBook Air, vous pouvez l'abandonner en cours d'exécution sans quitter l'application, passer à l'autre ordinateur pour y mettre à jour les logiciels, puis revenir à votre MacBook Air pour terminer la configuration.

#### **Étape 4 : Personnalisez le bureau Mac OS X et réglez les préférences.**

Grâce aux Préférences Système, vous pouvez donner rapidement l'apparence souhaitée au bureau de votre MacBook Air. Choisissez Pomme ( $\bullet$ ) > Préférences Système à partir de la barre des menus ou cliquez sur l'icône Préférences Système dans le Dock.

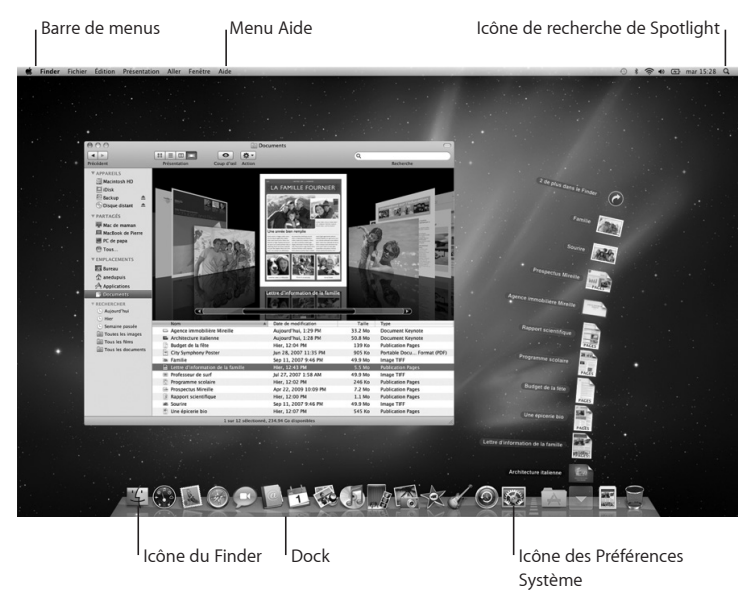

## <span id="page-14-1"></span><span id="page-14-0"></span>Configurez le partage de CD ou DVD

Vous pouvez créer un « partenariat » entre votre MacBook Air et un autre ordinateur Mac ou Windows équipé d'un lecteur de disque optique et situé sur le même réseau câblé ou sans fil. Utilisez cet autre ordinateur pour :

- Â effectuer une migration des informations de votre MacBook Air, si l'autre ordinateur est un Mac (voir « Migration [d'informations](#page-15-1) vers votre MacBook Air » à la page 16).
- partager le contenu de DVD ou CD ou installer des applications (voir « [Partagez](#page-18-1) des disque grâce au partage de CD ou DVD » à la page 19).

L'ordinateur équipé du lecteur optique peut être un Mac disposant de Mac OS X 10.4.11 ou ultérieur ou un ordinateur Windows XP ou Windows Vista. Si le Mac dispose de Mac OS X 10.5.3 ou d'une version ultérieure, Partage de CD ou DVD est déjà installé. Vous pouvez créer des « partenariats » avec plusieurs ordinateurs, mais vous pouvez utiliser seulement un ordinateur partenaire à la fois.

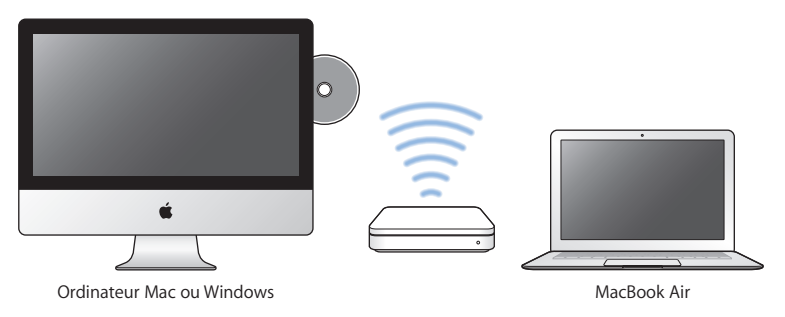

<span id="page-15-0"></span>Si l'autre ordinateur est un ordinateur Windows ou un Mac avec une version Mac OS X antérieure à 10.5.3, téléchargez le logiciel de configuration du partage de DVD ou de CD pour votre ordinateur partenaire.

- Si l'autre ordinateur est un ordinateur Windows, reportez-vous au document suivant : http://support.apple.com/downloads/DVD\_or\_CD\_Sharing\_Update\_1\_0\_for Windows?viewlocale=fr\_FR
- Â Si ce dernier est un ordinateur Mac exécutant Mac OS X 10.4.10-10.5.2, consultez : http://support.apple.com/downloads/DVD\_or\_CD\_Sharing\_Update\_1\_0\_for Windows http://support.apple.com/kb/DL113?viewlocale=fr\_FR

*Important :* après avoir installé le paquet Configuration du partage de CD ou DVD sur votre autre Mac, assurez-vous que vous disposez de la dernière version disponible du logiciel, en choisissant Apple  $(\hat{\bullet})$  > Mise à jour de logiciels. Installez toutes les mises à jour de logiciels Mac OS X disponibles.

### <span id="page-15-1"></span>Migration d'informations vers votre MacBook Air

Vous pouvez effectuer une migration de comptes utilisateur existants, fichiers, applications et autres informations à partir d'un autre ordinateur Mac.

#### **Pour effectuer une migration d'informations vers votre MacBook Air :**

- **1** Assurez-vous que l'adaptateur secteur est correctement branché.
- **2** Assurez-vous que l'autre Mac est allumé et se trouve sur le même réseau câblé ou sans fil que votre MacBook Air.

Vérifiez l'icône d'état AirPort ( $\epsilon$ ) dans la barre des menus en haut de l'écran de l'autre Mac pour savoir à quel réseau sans fil vous êtes connecté. Choisissez le même réseau pour votre MacBook Air durant la configuration.

- **3** Sur votre MacBook Air, suivez les instructions à l'écran d'Assistant réglages jusqu'à obtenir l'écran « Possédez-vous déjà un Mac ? ». Sélectionnez « d'un autre Mac » comme source des informations à transférer. Sur l'écran suivant, choisissez votre réseau sans fil puis cliquez sur Continuer.
- **4** Lorsque l'écran « Connectez-vous à l'autre Mac » apparaît avec un mot de passe, suivez le reste de la procédure sur l'autre Mac. Vous devrez saisir le mot de passe affiché dans l'Assistant migration sur l'autre Mac.

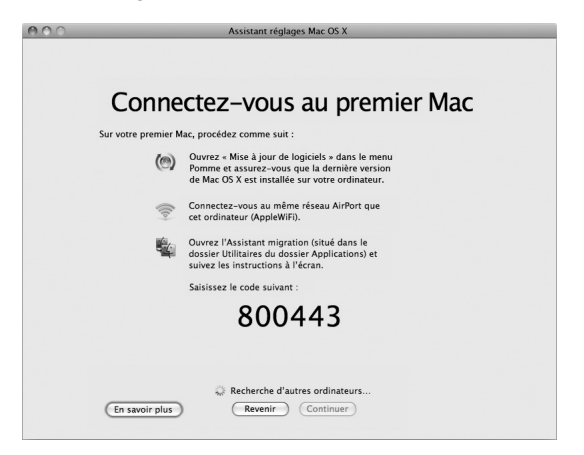

**5** Sur l'autre Mac, ouvrez Assistant migration (situé dans /Applications/Utilities/) puis cliquez sur Continuer.

- **6** Lorsqu'une méthode de migration vous est demandée, sélectionnez « Vers un autre Mac » puis cliquez sur Continuer.
- **7** Sur l'autre Mac, quittez toutes les autres applications ouvertes puis cliquez sur Continuer.
- **8** Sur l'autre Mac, saisissez le code à six chiffres affiché dans Assistant réglages sur votre nouveau MacBook Air.

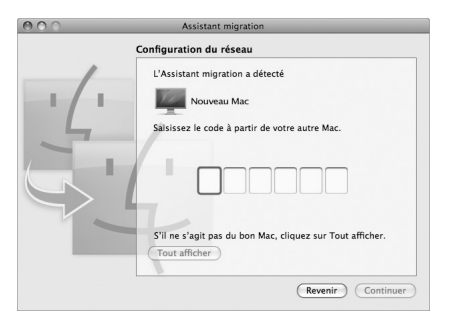

Vous pouvez choisir les éléments (comptes utilisateur, documents, séquences, musique, photos, etc.) dont vous voulez effectuer la migration vers votre MacBook Air.

**9** Cliquez sur Continuer pour lancer la migration.

*Important :* n'utilisez l'autre Mac pour rien d'autre jusqu'à la fin de la migration.

Si la connexion est interrompue en cours de migration, vous pouvez reprendre la migration ultérieurement à l'aide de l'Assistant migration de votre MacBook Air et de votre autre Mac.

### <span id="page-18-0"></span>Pour obtenir des informations supplémentaires sur votre MacBook Air

Votre MacBook Air est fourni avec plusieurs applications préinstallées, notamment la suite iLife. Vous pouvez télécharger de nombreuses autres applications à partir d'Internet. Si vous souhaitez installer des applications tierces à partir de CD ou de DVD, vous pouvez :

- installer des applications sur votre MacBook Air ou partager des informations à l'aide du lecteur de disque optique d'un autre ordinateur Mac ou PC (si le partage de DVD ou de CD est configuré et activé). Pour plus de renseignements, consultez la rubrique suivante.
- Connectez un lecteur MacBook Air SuperDrive (lecteur de disque optique USB externe disponible séparément à la page www.apple.com/fr/store) au port USB de votre MacBook Air, et insérez-y votre disque d'installation.

### <span id="page-18-1"></span>**Partagez des disque grâce au partage de CD ou DVD**

Vous pouvez activer le partage de CD ou DVD sur un Mac ou un PC pour utiliser la fonctionnalité disque distant de votre MacBook Air. Le disque distant vous permet de partager les disques que vous insérez dans le lecteur de disque optique de l'autre ordinateur. Certains disques, notamment les DVD ou les disques de jeu, peuvent être protégés en copie et donc inutilisables par le biais du partage de CD ou DVD.

Assurez-vous d'avoir configuré Partage de CD ou DVD sur tout ordinateur Mac ou Windows avec lequel vous souhaitez créer un partenariat. Pour plus de renseignements, consultez la page 15.

#### **Pour activer le partage de CD ou DVD, si l'autre ordinateur est un Mac :**

**1** Assurez-vous que votre MacBook Air et l'autre Mac sont sur le même réseau sans fil. Vérifiez l'icône d'état AirPort ( $\hat{\mathcal{F}}$ ) dans la barre des menus pour savoir à quel réseau vous êtes connecté.

Sur l'autre Mac, choisissez Pomme  $(\bullet)$  > Préférences Système puis ouvrez Partage.

**2** Dans le panneau de partage, sélectionnez « Partage de CD ou DVD » dans la liste des services. Si vous souhaitez que les autres utilisateurs doivent demander la permission d'utiliser un DVD ou CD que vous partagez, cochez la case « Me demander avant d'autoriser l'utilisation de mon lecteur DVD ».

#### **Pour activer le partage de CD ou DVD, si l'autre ordinateur est un Mac :**

- **1** Assurez-vous que votre MacBook Air et l'ordinateur Windows sont sur le même réseau sans fil.
- **2** Sur l'ordinateur Windows, ouvrez le panneau de configuration Partage de CD ou DVD.
- **3** Sélectionnez « Activer le DVD ou le CD à distance » Si vous souhaitez que les autres utilisateurs doivent demander la permission d'utiliser un DVD ou CD que vous partagez, cochez la case « Me demander avant d'autoriser l'utilisation de mon lecteur DVD ».

#### **Pour utiliser un DVD ou CD partagé :**

- **1** Sur l'autre ordinateur, insérez un DVD ou un CD dans le lecteur de disque optique.
- 2 Sur votre MacBook Air, sélectionnez le disque distant lorsqu'il apparaît dans Appareils dans la barre latérale du Finder. Si le bouton « Demander à utiliser » apparaît, cliquez dessus.
- **3** Sur l'autre ordinateur, lorsque vous y êtes invité, cliquez sur Accepter pour autoriser votre MacBook Air à utiliser le CD ou le DVD.
- **4** Sur votre MacBook Air, utilisez le disque de la manière habituelle lorsqu'il devient disponible.

<span id="page-20-0"></span>Si vous essayez d'éteindre l'autre ordinateur ou d'éjecter le DVD ou CD partagé pendant que votre MacBook Air l'utilise, un message vous indique que le disque est en cours d'utilisation. Pour continuer, cliquez sur Continuer.

### Extinction ou suspension d'activité de votre MacBook Air

Lorsque vous avez terminé de travailler avec le MacBook Air, suspendez son activité ou éteignez-le.

### **Suspension de l'activité de votre MacBook Air**

Suspendez l'activité de votre MacBook Air si vous ne comptez vous en éloigner que quelques instants. Vous pourrez ensuite le réactiver rapidement sans avoir à le redémarrer.

#### **Pour suspendre l'activité de votre MacBook Air, procédez de l'une des manières suivantes :**

- Rabattez l'écran.
- Choisissez Pomme ( $\bullet$ ) > Suspendre l'activité, dans la barre des menus.
- Appuyez sur le bouton d'alimentation (U) et cliquez sur Suspendre l'activité dans la zone de dialogue qui apparaît.
- Choisissez le menu Pomme ( $\bullet$ ) > Préférences Système, cliquez sur Économiseur d'énergie et définissez un délai pour la minuterie de mise en veille.

#### **Pour réactiver votre MacBook Air :**

- Â *Si l'écran est fermé*, il suffit de l'ouvrir pour réactiver votre MacBook Air.
- Â *Si l'écran est déjà ouvert,* appuyez sur le bouton d'alimentation (®) ou sur l'une des touches du clavier.

À la réactivation de votre MacBook Air, vos applications, documents et réglages sont conservés tels que vous les aviez laissés.

### **Extinction de votre MacBook Air**

Si vous ne comptez pas utiliser votre MacBook Air pendant plusieurs jours, il est préférable de l'éteindre.

#### **Pour éteindre votre MacBook Air, procédez de l'une des manières suivantes :**

- $\bullet$  Choisissez Pomme ( $\hat{\bullet}$ ) > Éteindre dans la barre des menus.
- Appuyez sur le bouton d'alimentation ( $\bigcup$ ) et cliquez sur Éteindre dans la zone de dialogue qui apparaît.

Si vous comptez ranger votre MacBook Air pour une durée prolongée, consultez la rubrique « Informations importantes sur la [manipulation](#page-60-1) » à la page 61 afin d'obtenir des informations sur les mesures à prendre pour éviter que votre batterie ne se décharge complètement.

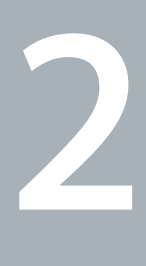

## <span id="page-22-0"></span>**Votre MacBook Air au quotidien**

**www.apple.com/fr/macosx**

Aide Mac Q. Mac OS X

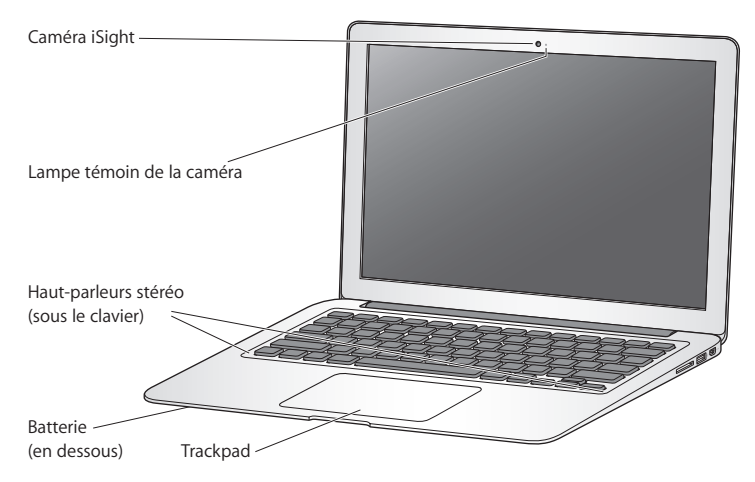

### <span id="page-23-0"></span>Caractéristiques de base de votre MacBook Air

#### **Caméra iSight intégrée et lampe témoin de la caméra**

Organisez une vidéoconférence avec d'autres personnes à l'aide d'iChat, prenez des photos avec Photo Booth ou enregistrez de la vidéo avec iMovie. La lampe témoin s'illumine lorsque la caméra iSight est en cours de fonctionnement.

#### **Haut-parleurs stéréo intégrés**

Permettent d'écouter de la musique, des films, des jeux et d'autres types de données multimédias.

#### **Batterie rechargeable intégrée**

Utilisez la batterie lorsque vous n'êtes pas à proximité d'une prise de courant.

#### **Trackpad**

Vous pouvez cliquer ou double-cliquer n'importe où sur le trackpad. Touchez le trackpad avec un ou plusieurs doigts pour déplacer le pointeur ou utiliser les gestes Multi-Touch (décrits à la [page](#page-29-1) 30).

### <span id="page-25-0"></span>Fonctionnalités du clavier de votre MacBook Air

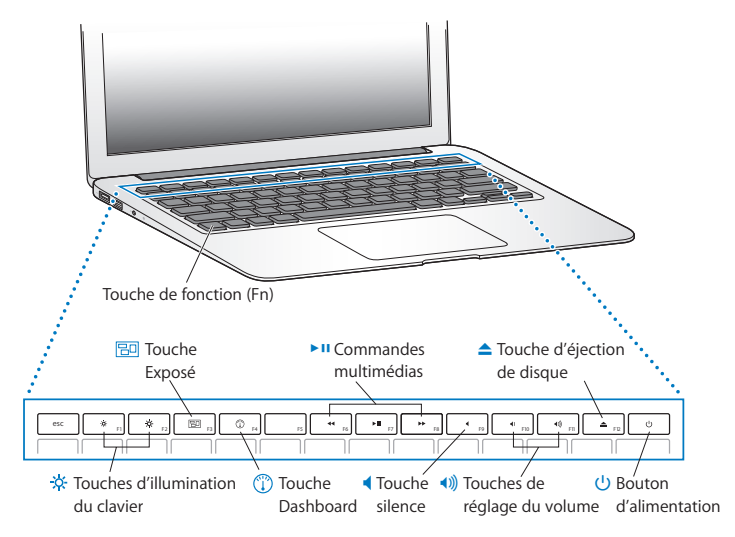

#### **Touche de fonction (Fn)**

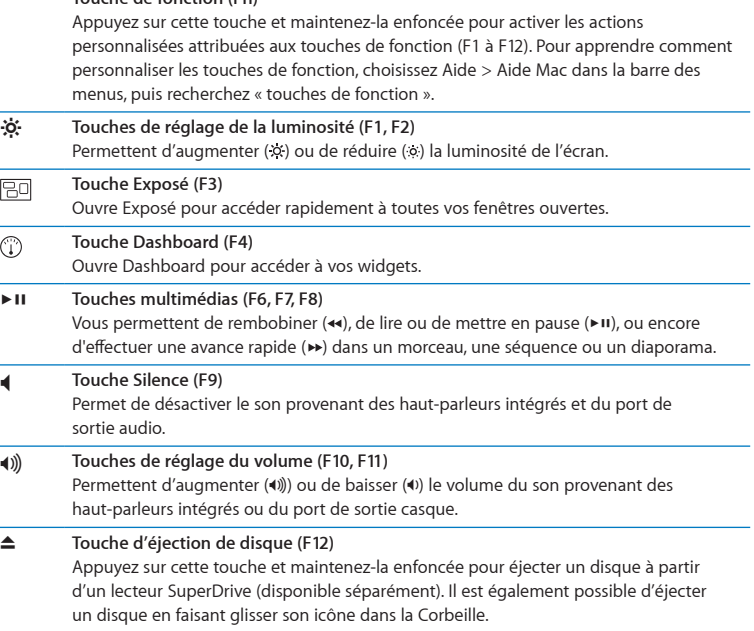

#### ® **Bouton d'alimentation** Permet d'allumer ou d'éteindre votre ou d'en suspendre l'activité.

### <span id="page-27-0"></span>Ports présents sur votre MacBook Air

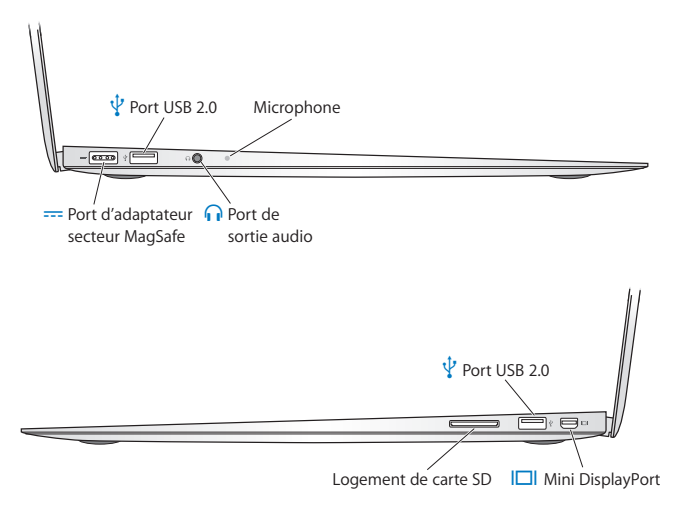

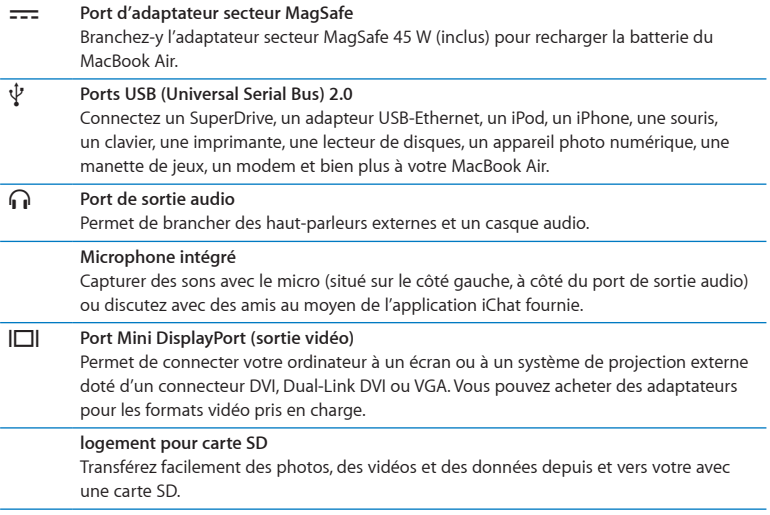

*Remarque :* les adaptateurs et autres accessoires sont vendus séparément sur www.apple.com/fr/store et dans votre magasin Apple Store.

## <span id="page-29-1"></span><span id="page-29-0"></span>Utilisation du trackpad Multi-Touch

Utilisez le trackpad pour déplacer le pointeur et effectuer divers gestes. Contrairement aux trackpads traditionnels, l'intégralité du trackpad du MacBook Air est un bouton et vous pouvez cliquez à n'importe quel endroit du trackpad. Pour activer les gestes multitouch, visionner les vidéos d'instruction à propos des gestes et définir d'autres options pour le trackpad, choisissez Apple ( $\bullet$ ) > Préférences Système, puis cliquez sur Trackpad.

Voici différentes manières d'utiliser le trackpad de votre MacBook Air :

• Le défilement à deux doigts vous permet de faire défiler rapidement vers le haut, vers le bas ou vers les côtés dans la fenêtre active. Cette option est activée par défaut.

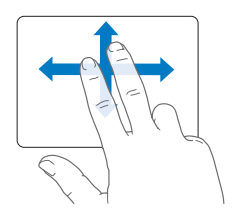

- Un clic secondaire ou « clic droit » vous permet d'accéder aux commandes du menu local.
	- **•** Pour configurer une zone de clic secondaire à un doigt dans le coin inférieur gauche ou droit du trackpad, sélectionnez Clic secondaire sous l'option Un doigt dans les préférences Trackpad.

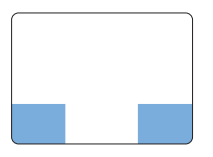

Zone de clic secondaire

**•** Pour configurer le clic secondaire à deux doigts n'importe où sur le trackpad, sélectionnez Clic secondaire sous l'option Deux doigts dans les préférences Trackpad.

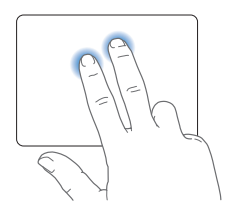

*Remarque :* vous pouvez également effectuer un clic secondaire en maintenant enfoncée la touche Contrôle tout en cliquant.

Les commandes tactiles suivantes fonctionnent dans certaines applications. Lorsque vous les exécutez, faites glisser vos doigts doucement sur la surface du trackpad. Pour plus de renseignements, consultez les préférences du Trackpad ou choisissez Aide > Aide Mac et recherchez le terme « trackpad ».

• Le pincement à deux doigts vous permet d'effectuer un zoom avant ou arrière sur des fichiers PDF, des images, des photos, etc.

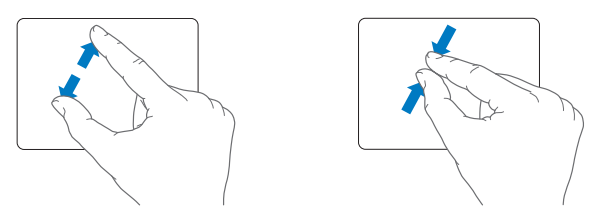

• La rotation à deux doigts vous permet de faire pivoter photos, pages et autres éléments.

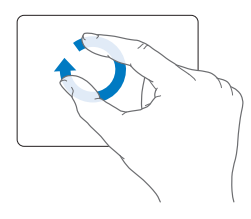

• Le balayage à trois doigts vous permet de feuilleter rapidement des documents, de passer à la photo précédente ou suivante, etc.

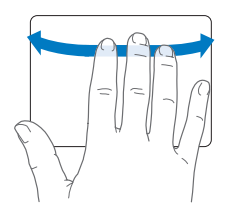

• Le balayage à quatre doigts fonctionne dans le Finder et dans toutes les applications. En balayant quatre doigts vers la droite ou la gauche, vous activez la Permutation d'applications pour passer d'une application ouverte à une autre et ainsi de suite. En balayant quatre doigts vers le haut ou vers le bas, Exposé affiche le bureau ou toutes les fenêtres ouvertes.

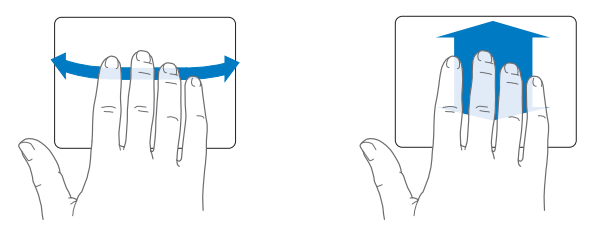

Pour activer ou désactiver un geste, sélectionnez Apple  $(\bullet)$  > Préférences Système, puis cliquez sur Trackpad. Cochez ou décochez les cases pour activer ou désactiver les gestes.

### <span id="page-33-0"></span>Fonctionnement de votre MacBook Air sur batterie

Lorsque l'adaptateur secteur MagSafe n'est pas branché, le MacBook Air est alimenté par sa batterie rechargeable intégrée. L'autonomie du MacBook Air varie en fonction des applications utilisées et des périphériques externes qui sont connectés à votre MacBook Air.

La désactivation de fonctions comme AirPort Extreme ou la technologie sans fil Bluetooth® et la réduction de la luminosité de l'écran peuvent contribuer à économiser la batterie. De nombreuses Préférences Système sont automatiquement réglées pour optimiser l'autonomie de la batterie.

### **Recharge de la batterie**

Pour déterminer si la batterie a besoin d'être rechargée, observez le témoin lumineux du connecteur MagSafe. Si le témoin est orange, la batterie a besoin d'être rechargée. Si le témoin est vert, la batterie est complètement chargée.

Vous pouvez également vérifier la charge actuelle de la batterie en observant l'icône d'état de la batterie ( ) située dans la barre des menus. Le niveau affiché dépend de la quantité d'énergie restant dans la batterie, mais aussi des applications et des périphériques en cours d'utilisation, ainsi que des réglages actuels de votre système. Pour disposer de plus d'énergie, fermez des applications, déconnectez les périphériques non utilisés et réglez la fonction d'Économiseur d'énergie. Pour en savoir plus sur l'économie de la batterie et obtenir des astuces pour améliorer ses performances, rendez-vous à l'adresse www.apple.com/fr/batteries/notebooks.html.

Lorsque l'adaptateur secteur fourni avec votre MacBook Air est branché, la batterie se recharge, que l'ordinateur soit éteint, allumé ou en suspension d'activité. La recharge sera toutefois plus rapide si l'ordinateur est éteint ou en veille.

<span id="page-34-0"></span>La batterie de votre MacBook Air peut être remplacée uniquement par un fournisseur de services agréé d'Apple ou dans un Apple Store.

### <span id="page-34-1"></span>Comment obtenir des réponses à vos questions

De plus amples informations sur l'utilisation de votre MacBook Air sont disponibles dans l'Aide Mac et sur Internet, à l'adresse www.apple.com/fr/support/macbookair.

#### **Pour faire apparaître l'Aide Mac :**

**1** Cliquez sur l'icône du Finder dans le Dock (la barre d'icônes située au bord de l'écran).

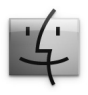

- **2** Cliquez sur le menu Aide dans la barre de menus et effectuez une des actions suivantes :
	- **a** Tapez une question ou un terme dans le champ de recherche puis sélectionnez une rubrique dans la liste de résultats ou sélectionnez Afficher tous les résultats pour voir toutes les rubriques.
	- **b** Choisissez Aide Mac pour ouvrir la fenêtre Aide Mac. Vous pouvez alors cliquer sur les liens ou saisir une question.

### **Informations supplémentaires**

Pour en savoir plus sur l'utilisation de votre MacBook Air, consultez le tableau suivant :

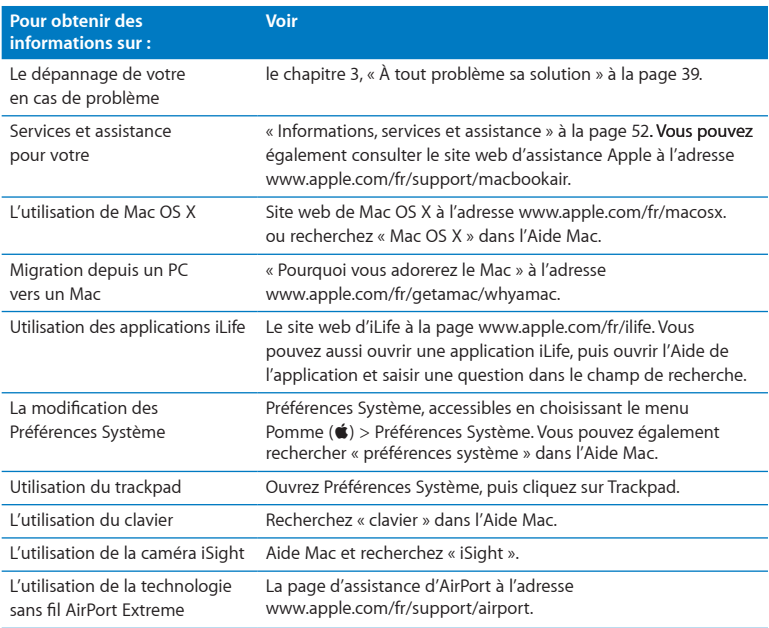
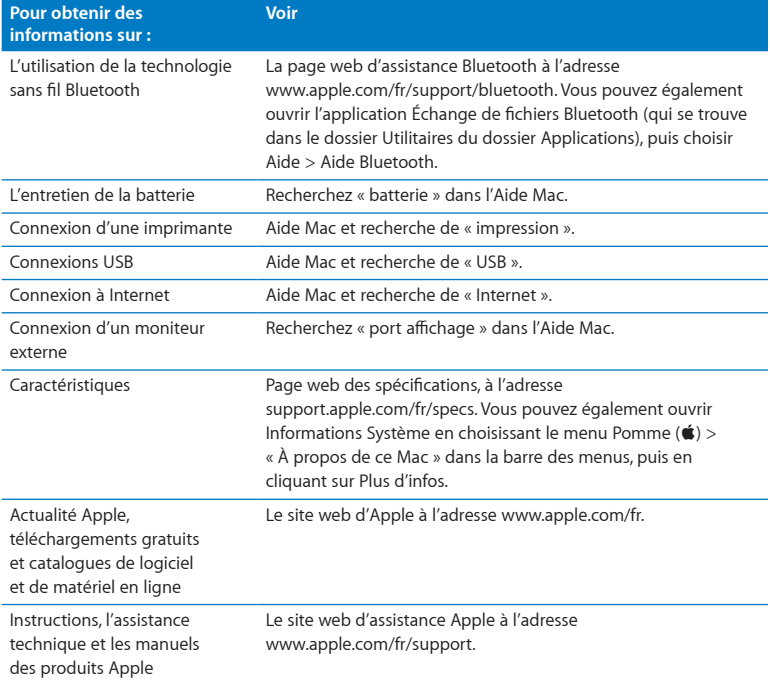

**3**

# **À tout problème sa solution**

**www.apple.com/fr/support**

**Aide Mac aide**

Vous pouvez rencontrer, à titre exceptionnel, des problèmes en utilisant votre MacBook Air. Lisez la suite pour obtenir des conseils de dépannage utiles en cas de problème. Vous trouverez aussi des informations supplémentaires concernant le dépannage dans l'Aide Mac et sur le site web d'assistance consacré au MacBook Air, à l'adresse www.apple.com/fr/support/macbookair.

Il existe généralement une solution simple et rapide aux problèmes qui peuvent survenir au cours de l'utilisation de votre MacBook Air. Réfléchissez aux conditions qui ont entraîné l'apparition de ce problème. Ce récapitulatif de la totalité des opérations effectuées avant que le problème ne survienne permet de restreindre les causes possibles et de trouver la solution. Les éléments à noter comprennent :

- les applications que vous étiez en train d'utiliser quand le problème est apparu (les problèmes qui n'apparaissent qu'avec une application spécifique peuvent indiquer que cette application n'est pas compatible avec la version de Mac OS installée sur votre MacBook Air.
- les nouveaux logiciels installés, notamment ceux qui ont ajouté des éléments à votre dossier Système.

# Problèmes vous empêchant d'utiliser votre MacBook Air

### **Si votre MacBook Air ne répond plus ou que le pointeur se fige**

Il peut arriver, très rarement, qu'une application se « fige » à l'écran. Mac OS X offre un moyen de fermer une application bloquée sans redémarrer votre MacBook Air.

### **Pour forcer une application à se fermer :**

**1** Appuyez sur les touches Commande  $(\mathcal{H})$  + Option + Échap ou choisissez le menu Pomme  $(\bullet)$  > Forcer à quitter dans la barre des menus.

La boîte de dialogue « Forcer à quitter des applications » apparaît. L'application est sélectionnée.

**2** Cliquez sur Forcer à quitter.

L'application se ferme, en laissant toutes les autres applications ouvertes.

Si nécessaire, vous pouvez également redémarrer le Finder à partir de la zone de dialogue Forcer à quitter.

Enregistrez ensuite votre travail dans les applications ouvertes, puis redémarrez votre MacBook Air afin de vous assurer que le problème est entièrement réglé.

Si le problème survient fréquemment, choisissez Aide > Aide Mac dans la barre des menus en haut de l'écran. Recherchez le mot « bloquer » pour obtenir de l'aide en cas de blocage de votre MacBook Air ou s'il ne répond pas.

Si le problème ne survient que lorsque vous utilisez une application particulière, vérifiez auprès de son éditeur si elle est compatible avec votre MacBook Air. Pour obtenir des coordonnées et une assistance relatifs aux logiciels fournis avec votre MacBook Air, consultez la page www.apple.com/guide.

Si vous savez qu'une application est compatible, vous devrez peut-être réinstaller l'application.

### **Si votre MacBook Air se bloque au démarrage, si un point d'interrogation clignotant apparaît ou si l'écran est éteint.**

Le point d'interrogation clignotant signifie généralement que votre MacBook Air ne parvient pas à localiser le logiciel système dans la mémoire flash interne ou sur tout disque externe relié à l'ordinateur.

• Patientez quelques secondes. Si votre MacBook Air ne démarre toujours pas, éteignez-le en appuyant sur le bouton d'alimentation (®) et en le maintenant enfoncé pendant 8 à 10 secondes. Débranchez tous les périphériques externes puis tentez de redémarrer l'ordinateur en appuyant sur le bouton d'alimentation (C)) tout en maintenant la touche Option enfoncée. Lorsque votre MacBook Air démarre, cliquez sur l'icône du disque dur, puis sur la flèche droite. Une fois que l'ordinateur a démarré, ouvrez Préférences Système et cliquez sur Démarrage. Sélectionnez un dossier Système local de Mac OS X.

### **Si votre MacBook Air ne s'allume ou ne démarre pas**

Tentez les opérations suivantes dans l'ordre jusqu'à ce que votre MacBook Air s'allume :

- Â Assurez-vous que l'adaptateur secteur est connecté à votre MacBook Air et branché sur une prise de courant en état de marche. Veillez à utiliser l'adaptateur secteur MagSafe 45 W fourni avec votre MacBook Air. Si l'adaptateur secteur ne recharge plus l'ordinateur et que la lampe témoin de l'adaptateur secteur ne s'allume pas lorsque vous branchez le câble d'alimentation, essayez de le débrancher puis de le brancher à nouveau afin de le positionner correctement.
- Â Vérifiez si votre batterie a besoin d'être rechargée. Si le témoin de l'adaptateur secteur est orange, la batterie se recharge. Consultez la rubrique « [Recharge](#page-33-0) de la batterie » à la [page](#page-33-0) 34.
- Â Si le problème persiste, réinitialisez les réglages d'alimentation de votre MacBook Air (tout en conservant vos fichiers) en appuyant sur les touches Maj, Option (Alt) gauche et Contrôle gauche tout en maintenant simultanément le bouton d'alimentation (C) enfoncé pendant cinq secondes jusqu'au redémarrage de votre MacBook Air.
- Appuyez puis relâchez le bouton d'alimentation ((!)) et maintenez immédiatement enfoncé les touches Commande (%), Option, P et R simultanément jusqu'à ce que vous entendiez à nouveau le son de démarrage de l'ordinateur. Cette action réinitialise la mémoire PRAM (RAM des paramètres).
- Â Si vous ne parvenez toujours pas à démarrer le MacBook Air, consultez la rubrique « [Informations,](#page-51-0) services et assistance » à la page 52 qui contient les informations nécessaires pour prendre contact avec Apple.

**Si l'écran devient subitement noir ou que votre MacBook Air se bloque** Tentez de redémarrer votre MacBook Air.

- **1** Débranchez tout périphérique connecté à votre MacBook Air, excepté l'adaptateur secteur.
- **2** Appuyez sur le bouton d'alimentation (®) pour redémarrer le système.
- **3** Le niveau de charge de la batterie doit atteindre au moins 10 pour cent avant la connexion d'un périphérique et la reprise du travail.

Pour vérifier le niveau de charge de la batterie, observez l'icône d'état de la batterie  $(\sqrt{\bullet})$  située dans la barre des menus.

L'écran pourrait également s'assombrir si les fonctions d'économie d'énergie de la batterie sont en place.

### **Si votre MacBook Air ne parvient pas à se connecter au lecteur de disque optique d'un autre ordinateur**

Pour utiliser des services tels que l'Assistant Migration, le Partage de CD ou DVD et le partage de musique dans iTunes, votre MacBook Air et l'autre ordinateur doivent être connectés au même réseau. Si votre MacBook Air est connecté sans fil et que l'autre ordinateur est connecté à un routeur tiers par Ethernet, vérifiez la documentation de votre routeur pour vérifier qu'il peut gérer le pontage entre connexions avec et sans fil.

### **Si vous insérez le lecteur de réinstallation des logiciels mais son icône n'apparaît pas sur votre bureau**

- **1** Touchez la surface métallique à l'intérieur de votre MacBook Air afin de décharger toute électricité statique que vous pouvez avoir emmagasinée.
- **2** Éjectez le lecteur de réinstallation des logiciels.
- **3** Insérez le lecteur de réinstallation des logiciels dans un des ports USB de votre MacBook Air, comme le montre l'illustration de la page 50.

### **Si vous oubliez votre mot de passe**

Vous pouvez réinitialiser votre mot de passe d'administrateur et les mots de passe de tous les autres comptes.

**1** Insérez le lecteur de réinstallation des logiciels dans un des ports USB de votre MacBook Air, comme le montre l'illustration de la page 50.

*Important :* n'éjectez pas le lecteur de réinstallation des logiciels avant la fin de l'opération ou ne gênez pas son fonctionnement.

- **2** Double-cliquez sur le programme d'installation de Mac OS X, puis cliquez sur Redémarrer.
- **3** Lorsque cela vous est demandé, choisissez votre langue préférée.
- **4** Lorsque le prochain écran apparaît, choisissez Réinitialiser le mot de passe dans le menu Utilitaires de la barre des menus. Suivez les instructions à l'écran.

# Utilisation d'Apple Hardware Test

Si vous pensez être en présence d'un problème lié aux composants matériels du MacBook Air, vous pouvez utiliser l'application Apple Hardware Test pour savoir si c'est le cas (les composants touchés peuvent être la mémoire ou le processeur, par exemple).

### **Pour utiliser Apple Hardware Test sur votre MacBook Air :**

- **1** Déconnectez tous les périphériques externes de votre MacBook Air sauf l'adaptateur secteur.
- **2** Redémarrez votre MacBook Air tout en maintenant enfoncée la touche D.
- **3** Lorsque l'écran principal d'Apple Hardware Test s'affiche, sélectionnez la langue que vous voulez utiliser.
- **4** Appuyez sur la touche Retour ou cliquez sur le bouton Flèche droite.
- **5** Lorsque l'écran principal Apple Hardware Test apparaît (environ 45 secondes plus tard), suivez les instructions affichées à l'écran.
- **6** En cas de détection d'un problème, Apple Hardware Test affiche un code d'erreur. Notez le code d'erreur avant d'entreprendre les démarches d'assistance. Si Apple Hardware Test ne détecte pas de panne matérielle, il est probable que le problème soit lié aux logiciels.

**Si cette procédure ne fonctionne pas, vous pouvez ouvrir Apple Hardware Test à l'aide de la clé USB livrée avec votre MacBook Air :**

**1** Insérez le lecteur de réinstallation des logiciels dans un des ports USB de votre MacBook Air, comme le montre l'illustration de la page 50.

*Important :* n'éjectez pas le lecteur de réinstallation des logiciels avant la fin de l'opération ou ne gênez pas son fonctionnement.

**2** Redémarrez votre MacBook Air tout en maintenant enfoncée la touche D.

# Problèmes de connexion à Internet

Le MacBook Air est équipé de l'application Assistant réglages réseau, destinée à vous aider à configurer une connexion à Internet. Ouvrez Préférences Système, puis cliquez sur Réseau.

Cliquez sur le bouton « Assistant » pour ouvrir Assistant réglages réseau.

Si vous rencontrez des problèmes avec votre connexion Internet, essayez d'utiliser Diagnostics réseau.

### **Pour utiliser Diagnostic réseau :**

- 1 Choisissez le menu Pomme ( $\bullet$ ) > Préférences Système.
- **2** Cliquez sur Réseau puis cliquez sur « Assistant ».
- **3** Cliquez sur Diagnostic pour lancer Diagnostic réseau.
- **4** Suivez les instructions à l'écran.

Si Diagnostic réseau n'est pas en mesure de résoudre le problème, celui-ci se situe peut-être au niveau du fournisseur d'accès à Internet auquel vous essayez de vous connecter, du périphérique externe utilisé pour la connexion au fournisseur d'accès à Internet ou du serveur auquel vous essayez d'accéder.

Si vous disposez de plusieurs ordinateurs partageant une connexion à Internet, assurezvous que votre réseau sans fil est correctement configuré. Vous devez savoir si votre FAI fournit une seule ou plusieurs adresses IP, autrement dit, une pour chaque ordinateur.

Si une seule adresse IP est fournie, vous devez disposer d'un routeur capable de partager la connexion ; on parle alors de conversion d'adresse réseau (NAT) ou de masquage d'adresses IP.

Pour obtenir des informations sur la configuration, consultez la documentation fournie avec votre routeur ou contactez la personne qui a configuré votre réseau. Vous pouvez utiliser une borne d'accès AirPort pour partager une adresse IP unique entre plusieurs ordinateurs. Pour obtenir plus d'informations sur l'utilisation d'une borne d'accès AirPort, consultez l'Aide Mac ou rendez-vous sur le site web AirPort d'Apple, à l'adresse www.apple.com/fr/support/airport.

Si ces méthodes s'avèrent insuffisantes pour résoudre les problèmes rencontrés, adressez-vous à votre fournisseur d'accès à Internet ou à votre administrateur réseau.

# Problèmes de communication sans fil avec AirPort Extreme

En cas de problèmes avec les communications sans fil AirPort Extreme :

- Vérifiez que l'ordinateur ou le réseau auquel vous souhaitez vous connecter est activé et dispose d'un point d'accès sans fil.
- Â Assurez-vous que le logiciel est correctement configuré conformément aux instructions fournies avec votre borne d'accès ou point d'accès.
- Â Assurez-vous que l'autre ordinateur ou le point d'accès au réseau se trouve dans la zone de couverture de votre ordinateur. Des appareils électroniques ou des structures métalliques se trouvant à proximité peuvent interférer avec les communications sans fil et réduire la portée de votre antenne. Vous pouvez éventuellement améliorer la réception en tournant et en réorientant l'ordinateur.
- Vérifiez l'icône d'état AirPort ( $\hat{\mathcal{F}}$ ) dans la barre des menus. Jusqu'à quatre barres de mesure apparaissent pour afficher la puissance du signal. Si l'intensité du signal est faible, essayez de changer de place.

Â Pour plus d'informations, consultez l'Aide AirPort (choisissez Aide > Aide Mac, puis Bibliothèque > Aide AirPort dans la barre des menus). ainsi que les instructions fournies avec votre appareil sans fil.

# Maintien à jour de vos logiciels

Vous pouvez vous connecter à Internet pour télécharger et installer automatiquement les dernières versions de logiciels, gestionnaires et autres améliorations fournies par Apple.

Chaque fois que vous vous connectez à Internet, « Mise à jour de logiciels » consulte les mises à jour disponibles pour votre ordinateur. Vous pouvez configurer votre MacBook Air afin qu'il recherche régulièrement des mises à jour, puis télécharger et installer les logiciels mis à jour.

### **Pour rechercher des logiciels mis à jour :**

- 1 Choisissez le menu Pomme ( $\bullet$ ) > Préférences Système.
- **2** Cliquez sur l'icône « Mise à jour de logiciels » et suivez les instructions à l'écran.
	- Â Pour plus d'informations, recherchez « Mise à jour de logiciels » dans l'Aide Mac.
	- Pour obtenir les toutes dernières informations sur Mac OS X, consultez la page www.apple.com/fr/macosx.

# Réinstallation des logiciels fournis avec votre MacBook Air

Vous pouvez utiliser le lecteur de réinstallation des logiciels pour réinstaller Mac OS X et toutes les applications préinstallées.

*Important :* Apple vous recommande de sauvegarder les données de votre disque dur interne avant de restaurer le logiciel.

# **Installation de Mac OS X**

Vous pouvez réinstaller Mac OS X et les applications telles que Carnet dadresses, iChat, iCal, Mail ou Safari.

### **Pour installer Mac OS X :**

- **1** Sauvegardez vos fichiers essentiels.
- **2** Assurez-vous que l'adaptateur secteur est correctement branché.
- <span id="page-49-0"></span>**3** Insérez le lecteur de réinstallation des logiciels dans un des ports USB de votre MacBook Air, comme le montre l'illustration suivante.

*Important :* n'éjectez pas le lecteur de réinstallation des logiciels avant la fin de l'opération ou ne gênez pas son fonctionnement.

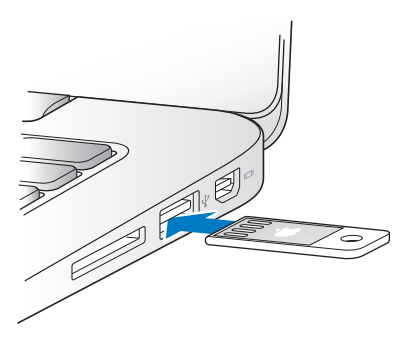

- **4** Double-cliquez sur le programme d'installation de Mac OS X, puis cliquez sur Redémarrer.
- **5** Une fois que votre MacBook Air redémarre, choisissez votre langue préférée au moment où cela vous est demandé.
- **6** Suivez les instructions à l'écran. Lorsque, dans la sous-fenêtre, vous êtes invité à sélectionner un disque, choisissez l'espace de stockage flash de Mac OS X (dans la plupart des cas, ce sera le seul disque disponible).
- **7** Pour choisir les parties de Mac OS X à installer, cliquez sur Personnaliser, puis sélectionnez les parties que vous souhaitez installer. Cliquez sur le triangle d'affichage situé à côté d'Applications pour cocher les cases des applications que vous souhaitez installer.
- **8** Cliquez sur Installer pour démarrer l'installation.
- **9** Une fois l'installation terminée, cliquez sur Redémarrer pour redémarrer votre MacBook Air.
- **10** Suivez les instructions données par l'Assistant réglages pour configurer votre compte utilisateur.

Si vous souhaitez effacer et installer, assurez-vous d'avoir effectué une copie de vos données d'utilisateur avant de commencer. Utilisez Utilitaire de disque pour effacer votre disque interne. Vous pouvez ouvrir Utilitaire de disque depuis le programme d'installation de Mac OS X (choisissez Utilitaire de disque dans le menu Utilitaires). Pour plus d'informations à propos d'Utilitaire de disque et de ses options, consultez l'Aide Mac ou ouvrez Utilitaire de disque (/Applications/Utilitaires/Utilitaire de disque) et choisissez Aide > Aide Utilitaire de disque. Vous pouvez également trouver des informations détaillées dans l'article suivant de la Base de connaissance : http://support.apple.com/kb/HT3910?viewlocale=fr\_FR

# **Installation des applications**

Vous pouvez réinstaller les applications iLife fournies avec votre MacBook Air si vous les avez accidentellement supprimées ou après un effacer et installer.

### **Pour installer les applications fournies avec votre MacBook Air :**

- **1** Assurez-vous que l'adaptateur secteur est correctement branché.
- **2** Insérez le lecteur de réinstallation des logiciels dans un des ports USB de votre MacBook Air, comme le montre l'illustration de la page 50.

*Important :* n'éjectez pas le lecteur de réinstallation des logiciels avant la fin de l'opération ou ne gênez pas son fonctionnement.

- **3** Double-cliquez sur l'icône du programme d'installation d'iLife.
- **4** Suivez les instructions à l'écran. Dans la sous-fenêtre Type d'installation, cliquez sur Personnaliser.
- **5** Cliquez sur le triangle d'affichage situé à côté des applications incluses, cochez les cases des applications que vous désirez installer, puis cliquez sur Installer.
- **6** Cliquez sur Fermer une fois l'installation terminée.

# <span id="page-51-0"></span>Informations, services et assistance

L'utilisateur ne peut remplacer ni réparer aucune pièce du MacBook Air. Si vous avez besoin de services de réparation, adressez-vous à Apple ou portez votre MacBook Air chez un fournisseur de services agréé Apple. Vous trouverez de plus amples informations sur votre MacBook Air en ligne, dans l'aide à l'écran, dans Informations Système et via Apple Hardware Test.

### **Informations en ligne**

Pour obtenir des informations en ligne sur le service et l'assistance, rendez-vous sur www.apple.com/fr/support et sélectionnez votre pays dans le menu local. Vous pouvez faire des recherches dans la base de données AppleCare Knowledge Base, vérifiez si de nouvelles mises à jour de logiciels sont disponibles ou obtenir de l'aide dans les forums de discussion Apple.

### **Aide à l'écran**

Vous pouvez souvent trouver des réponses à vos questions ainsi que des instructions et des informations de dépannage dans l'Aide Mac. Choisissez Aide > Aide Mac.

### **Informations Système**

Pour obtenir des informations sur le MacBook Air, servez-vous d'Informations Système. Cette application vous fournit la liste des composants matériels et des logiciels installés, le numéro de série et de version du système d'exploitation, la quantité de mémoire installée, etc. Pour ouvrir Informations Système, choisissez le menu Pomme ( $\bigcirc$ ) > « À propos de ce Mac » dans la barre des menus, puis cliquez sur Plus d'infos.

# **Service et assistance AppleCare**

Le MacBook Air est fourni avec 90 jours d'assistance technique et un an de garantie sur les réparations de matériel effectuées dans les magasins Apple Store ou dans des centres agréés Apple. Vous avez la possibilité d'étendre la durée de cette couverture en adhérant à un programme AppleCare Protection Plan. Pour en savoir plus, rendezvous sur www.apple.com/fr/support/products ou consultez le site web de votre pays (indiqués plus loin dans cette section).

Si vous avez besoin d'assistance, le personnel AppleCare d'assistance par téléphone peut vous aider à installer et à ouvrir les applications et offre des services de dépannage élémentaires. Appelez le centre d'assistance le plus proche de chez vous (gratuit pendant les 90 premiers jours). Gardez la date d'achat et le numéro de série de votre MacBook Air à portée de main lorsque vous appelez.

La période de 90 jours d'assistance gratuite par téléphone débute à la date d'achat.

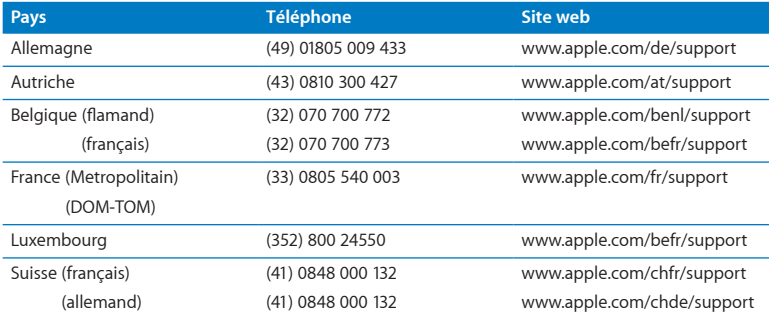

Les numéros de téléphone sont susceptibles d'être modifiés. Des tarifs téléphoniques locaux et nationaux peuvent s'appliquer. Une liste complète est disponible sur Internet :

**www.apple.com/support/contact/phone\_contacts.html**

# Localisation du numéro de série de votre produit

Utilisez l'une des méthodes suivantes pour trouver le numéro de série de votre MacBook Air :

• Retournez votre MacBook Air. Le numéro de série est gravé sur le boîtier, près de la charnière.

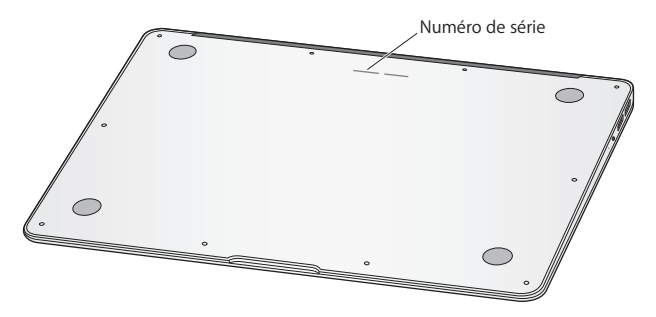

- Choisissez Aide ( $\bigcirc$ ) > À propos de ce Mac. Cliquez sur le numéro de version sous les mots « Mac OS X » pour passer du numéro de version de Mac OS X à la version, puis au numéro de série.
- Cliquez sur l'icône du Finder, puis ouvrez /Applications/Utilitaires/Informations Système. Cliquez ensuite sur Matériel dans la sous-fenêtre Contenu.

**4**

# **Dernières recommandations**

**www.apple.com/fr/environment**

**Aide Mac ergonomie**

Afin d'assurer votre sécurité et de préserver votre matériel, veillez à observer les consignes suivantes concernant le nettoyage et la manipulation de votre MacBook Air ainsi que l'aménagement d'un espace de travail confortable. Gardez ces instructions dans un endroit facile d'accès pour vous et pour les utilisateurs éventuels.

*AVERTISSEMENT :* la garantie du fabricant pourra être annulée si votre a été utilisé ou stocké de manière impropre.

# Informations importantes concernant la sécurité

*AVERTISSEMENT :* le non-respect de ces consignes pourrait déclencher un incendie, occasionner des décharges électriques ou entraîner des blessures ou dommages.

**Batterie intégrée** Ne retirez pas la batterie de votre MacBook Air. La batterie ne peut être remplacée que par un fournisseur de services agréé Apple. Interrompez l'utilisation de votre MacBook Air s'il tombe ou semble cassé, tordu, déformé ou abîmé. N'exposez pas la batterie de votre MacBook Air à des températures supérieures à 100 °C.

**Installation adéquate** Installez votre MacBook Air sur une surface de travail stable permettant une circulation d'air adéquate sous et autour de l'ordinateur. N'utilisez pas votre MacBook Air en le posant sur un coussin ou tout autre objet de structure non solide car cela pourrait empêcher les conduits d'aération de fonctionner correctement. Ne placez jamais d'objets sur le clavier lorsque vous utilisez votre MacBook Air. N'introduisez jamais d'objets d'aucune sorte dans les ouvertures servant à la ventilation. La partie inférieure du MacBook Air peut chauffer au cours d'une utilisation normale de l'appareil. Si votre MacBook Air est posé sur vos genoux et que la chaleur qu'il émane vous gêne, posez-le plutôt sur un plan de travail stable.

**Eau et humidité** Évitez de placer votre MacBook Air à proximité d'un évier, d'un lavabo, d'une baignoire ou d'une douche, par exemple. Protégez votre MacBook Air de l'humidité et des intempéries (neige, pluie, brouillard par exemple).

**Adaptateur secteur MagSafe 45 W** Veillez à ce que la fiche ou le câble d'alimentation secteur CA soit totalement enclenché dans l'adaptateur secteur avant de brancher ce dernier sur une prise de courant. N'utilisez que l'adaptateur secteur qui accompagne le MacBook Air ou, au besoin, un adaptateur secteur agréé Apple compatible avec ce produit. Le câble d'alimentation secteur fournit une connexion avec mise à la terre. L'adaptateur secteur peut chauffer au cours d'une utilisation normale de l'appareil. Branchez toujours l'adaptateur secteur directement sur la prise de courant ou posez-le par terre, dans un endroit correctement aéré.

Débranchez l'adaptateur secteur et tous les autres câbles si l'un des cas suivants se présente :

- Vous souhaitez nettoyer le boîtier (pour ce faire, suivez à la lettre les instructions fournies dans la rubrique « Informations importantes sur la [manipulation](#page-60-0) » à la page 61).
- La prise ou le câble d'alimentation est endommagé.
- Â Le MacBook Air ou l'adaptateur secteur est exposé à la pluie ou à une humidité excessive, ou du liquide a été versé dans le boîtier.
- Â Le MacBook Air ou l'adaptateur secteur a subi une chute, le boîtier a été endommagé ou vous pensez qu'une réparation est nécessaire.

Le port secteur MagSafe contient un aimant qui peut effacer les données d'une carte de crédit, d'un iPod ou d'autres appareils. Pour protéger vos données, ne placez pas ce type d'objets ni d'autres appareils à sensibilité magnétique à moins de 25 mm de ce port.

Si des résidus quelconques se trouvent dans le port secteur MagSafe, enlevez-les doucement à l'aide d'un bâtonnet de coton.

### **Spécifications de l'alimentation MagSafe :**

- Â *Fréquence :* phase unique de 50 à 60 Hz
- Â *Tension de secteur :* de 100 à 240 V
- Â *Tension de sortie :* 16,5 V CC, 3,65 A

**Diminution de l'acuité auditive** Vous risquez une perte d'audition irréparable si vous utilisez un casque ou des écouteurs à volume sonore élevé. L'oreille peut s'adapter petit à petit à des volumes sonores de plus en plus élevés qui peuvent sembler normaux mais qui risquent à la longue d'endommager votre système auditif. En cas de sifflements ou de perte d'acuité auditive, arrêtez d'utiliser le casque ou les écouteurs et consultez un médecin. Plus le volume est élevé, plus votre audition risque d'être affectée rapidement. Pour protéger votre système auditif, les spécialistes conseillent de prendre les mesures suivantes :

- I imitez la durée d'utilisation à volume élevé de vos écouteurs ou de votre casque d'écoute.
- Évitez d'augmenter le volume afin de bloquer les bruits environnants.
- Baissez le volume si vous ne parvenez pas à entendre une personne qui parle à côté de vous.

**Activités à haut risque** Cet ordinateur n'est pas conçu pour être utilisé dans des installations nucléaires, pour la navigation ou la communication aérienne, pour le contrôle du trafic aérien ni dans aucune autre situation où une panne du système informatique pourrait entraîner la mort, des blessures ou de graves dommages écologiques.

# <span id="page-60-0"></span>Informations importantes sur la manipulation

*AVIS :* le non-respect des présentes instructions sur la manipulation peut provoquer des dommages à votre ou à d'autres objets.

**Environnement d'utilisation** L'utilisation de votre MacBook Air en dehors de ces plages peut gêner son bon fonctionnement :

- Â *Température de fonctionnement :* de 10 à 35°C (de 50 à 95°F)
- Â *Température de stockage :* de -20 à 45°C (de -4 à 113°F)
- Â *Humidité relative :* de 5 % à 90 % (sans condensation)
- Â *Altitude de fonctionnement :* de 0 à 3 048 mètres (de 0 à 10 000 pieds)

**Transport du MacBook Air** Si vous transportez le MacBook Air dans un sac ou dans un attaché-case, assurez-vous que ce dernier ne contient pas d'objets non attachés (des trombones ou des pièces de monnaie, par exemple) qui pourraient pénétrer accidentellement dans l'ordinateur par la fente du lecteur optique ou se coincer à l'intérieur d'un port. Maintenez également à l'écart du port secteur MagSafe tout objet à sensibilité magnétique.

**Utilisation des connecteurs et des ports** Ne forcez jamais un connecteur à entrer dans un port. Lorsque vous branchez un appareil, assurez-vous que le port ne contient aucun résidu quelconque, que le connecteur correspond bien au port et qu'il est placé de manière à entrer correctement dans le port.

**Manipulation des parties en verre** Votre MacBook Air contient des composants en verre, notamment l'écran et le trackpad. Si elles sont abîmées, n'utilisez pas votre MacBook Air tant qu'il na pas été réparé par un fournisseur de services agréé Apple.

**Stockage du MacBook Air** Si vous décidez de ranger le MacBook Air pendant une longue période, placez-le dans un endroit frais (idéalement, à 22 C) et déchargez la batterie jusqu'à 50 pour cent. Avant de ranger votre ordinateur pour une période de temps supérieure à cinq mois, déchargez la batterie jusqu'à environ 50 pour cent. Pour conserver les capacités de la batterie, rechargez la batterie jusqu'à 50 pour cent tous les six mois environ.

**Nettoyage du MacBook Air** Lorsque vous nettoyez le boîtier de votre MacBook Air et ses composants, éteignez d'abord le MacBook Air puis débranchez l'adaptateur secteur. Utilisez ensuite un chiffon doux, humide et non pelucheux pour nettoyer le boîtier du MacBook Air. Évitez les infiltrations d'humidité par quelque ouverture que ce soit. Ne vaporisez jamais de liquide directement sur l'ordinateur. N'utilisez ni aérosols, ni dissolvants, ni abrasifs qui pourraient endommager les finitions de l'appareil.

**Nettoyage de l'écran de votre MacBook Air** Pour nettoyer l'écran de votre MacBook Air, commencez par éteindre votre MacBook Air puis débranchez l'adaptateur secteur. Utilisez ensuite un chiffon doux et non pelucheux humidifié d'eau uniquement pour nettoyer l'écran. Ne vaporisez jamais de liquide directement sur l'écran.

# **Ergonomie**

Voici quelques conseils pour la mise en place d'un environnement de travail sain.

### **Clavier et trackpad**

Lorsque vous tapez au clavier ou que vous vous servez du trackpad, vos épaules doivent être détendues. Le bras et l'avant-bras doivent former un angle droit, la main étant placée dans le prolongement du poignet.

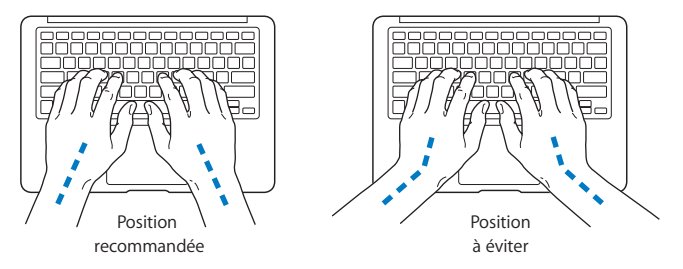

Vous devez avoir les mains et les doigts détendus lorsque vous tapez au clavier ou que vous utilisez le trackpad. Évitez de replier les pouces à l'intérieur des paumes.

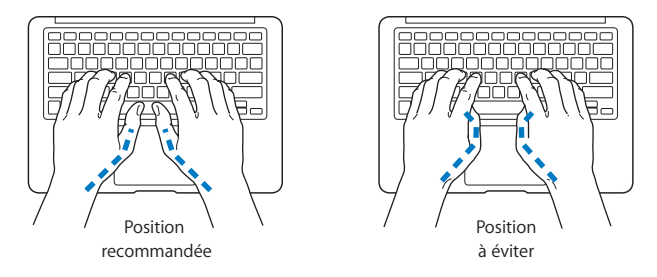

Modifiez fréquemment la position de vos mains pour éviter la fatigue. Après un travail continu et intensif sur ordinateur, certains utilisateurs peuvent ressentir des douleurs aux mains, aux poignets ou aux bras. Si ces douleurs persistent, consultez un spécialiste.

### **Souris externe**

Si vous utilisez une souris externe, veillez à ce qu'elle se trouve à hauteur du clavier. Ménagez un espace suffisant pour la manipuler avec aisance.

# **Siège**

Optez pour un siège de bureau réglable et offrant un dossier et une assise confortables. Réglez la hauteur du siège de telle sorte que vos cuisses reposent à l'horizontale et que vos pieds soient à plat sur le sol. Le dossier du siège doit soutenir votre région lombaire, c'est-à-dire la partie inférieure de votre dos. Suivez les instructions du fabricant de sorte que le réglage du dossier soit parfaitement adapté à votre morphologie.

Au besoin, relevez le siège de manière que vos avant-bras et vos mains soient placés correctement par rapport au clavier. Si, dans ce cas, vos pieds ne reposent plus à plat sur le sol, utilisez un repose-pied inclinable et réglable en hauteur. Si vous disposez d'un bureau modulaire, vous pouvez abaisser le niveau du plan de travail pour éviter l'emploi d'un repose-pied. Une troisième solution consiste à utiliser un bureau dont le poste de saisie est situé plus bas que le plan de travail.

# **Écran intégré**

Orientez l'écran de manière à réduire le plus possible les reflets de l'éclairage électrique et de la lumière du jour. Ne forcez pas l'écran si vous rencontrez une résistance. L'angle d'ouverture maximal de l'écran ne peut dépasser 135 degrés.

Réglez la luminosité et le contraste de l'écran chaque fois que vous déplacez l'ordinateur ou que l'éclairage ambiant change.

Vous trouverez d'autres informations concernant l'ergonomie sur Internet :

**<www.apple.com/about/ergonomics>**

# Apple et l'environnement

Apple Inc. reconnaît sa responsabilité en matière de réduction de l'impact de ses produits et de ses activités sur l'environnement.

Des informations supplémentaires sont disponibles sur Internet :

**<www.apple.com/fr/environment>**

### **Regulatory Compliance Information**

#### **FCC Compliance Statement**

This device complies with part 15 of the FCC rules. Operation is subject to the following two conditions: (1) This device may not cause harmful interference, and (2) this device must accept any interference received, including interference that may cause undesired operation. See instructions if interference to radio or television reception is suspected.

L'utilisation de ce dispositif est autorisée seulement aux conditions suivantes: (1) il ne doit pas produire de brouillage et (2) l'utilisateur du dispositif doit être prêt à accepter tout brouillage radioélectrique reçu, même si ce brouillage est susceptible de compromettre le fonctionnement du dispositif.

#### **Radio and Television Interference**

This computer equipment generates, uses, and can radiate radiofrequency energy. If it is not installed and used properly—that is, in strict accordance with Apple's instructions—it may cause interference with radio and television reception.

This equipment has been tested and found to comply with the limits for a Class B digital device in accordance with the specifications in Part 15 of FCC rules. These specifications are designed to provide reasonable protection against such interference in a residential installation. However, there is no guarantee that interference will not occur in a particular installation.

You can determine whether your computer system is causing interference by turning it off. If the interference stops, it was probably caused by the computer or one of the peripheral devices.

If your computer system does cause interference to radio or television reception, try to correct the interference by using one or more of the following measures:

- Turn the television or radio antenna until the interference stops.
- • Move the computer to one side or the other of the television or radio.
- • Move the computer farther away from the television or radio.
- Plug the computer in to an outlet that is on a different circuit from the television or radio. (That is, make certain the computer and the television or radio are on circuits controlled by different circuit breakers or fuses.)

In necessary, consult an Apple Authorized Service Provider or Apple. See the service and support information that came with your Apple product. Or, consult an experienced radio/television technician for additional suggestions.

*Important:* Changes or modifications to this product not authorized by Apple Inc. could void the EMC compliance and negate your authority to operate the product.

This product has demonstrated EMC compliance under conditions that included the use of compliant peripheral devices and shielded cables (including Ethernet network cables) between system components. It is important that you use compliant peripheral devices and shielded cables between system components to reduce the possibility of causing interference to radios, television sets, and other electronic devices.

Responsible party (contact for FCC matters only): Apple Inc. Corporate Compliance 1 Infinite Loop, MS 26-A Cupertino, CA 95014

#### **Wireless Radio Use**

This device is restricted to indoor use when operating in the 5.15 to 5.25 GHz frequency band.

Cet appareil doit être utilisé à l'intérieur.

#### **Exposure to Radio Frequency Energy**

The radiated output power of the AirPort Extreme technology is below the FCC radio frequency exposure limits. Nevertheless, it is advised to use the wireless equipment in such a manner that the potential for human contact during normal operation is minimized.

#### **FCC Bluetooth Wireless Compliance**

The antenna used with this transmitter must not be colocated or operated in conjunction with any other antenna or transmitter subject to the conditions of the FCC Grant.

#### **Bluetooth Industry Canada Statement**

This Class B device meets all requirements of the Canadian interference-causing equipment regulations.

Cet appareil numérique de la Classe B respecte toutes les exigences du Règlement sur le matériel brouilleurdu Canada.

#### **Industry Canada Statement**

Complies with the Canadian ICES-003 Class B specifications. Cet appareil numérique de la classe B est conforme à la norme NMB-003 du Canada. This device complies with RSS 210 of Industry Canada.

#### **Europe : déclaration de conformité EU**

Voir : www.apple.com/euro/compliance (en anglais)

 $\epsilon$ 

#### **Korea Warning Statements**

"당해 무선설비는 운용 중 전파호신 가능성이 있음" "이 기기는 인명안전과 과려되 서비스에 사용할 수 없습니다"

#### B급 기기(가정용 방송통신기기)

이 기기는 가전용(B급)으로 저자파전한등록을 하 기기로서 주로 가전에서 사용하는 것을 본적으로 하며. 모든 지역에서 사용할 수 있습니다.

#### **Singapore Wireless Certification**

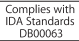

#### **Taiwan Wireless Statements**

#### 無線設備的警告聲明

*舞*型式認證合格之低功率射頻電機,非經許可,公司、 商號或使用者均不得擅自變更頻率、加大功率或變更原 設計之特性及功能。低功率射頻電機之使用不得影響飛 航安全及干擾合法通信;經發現有干擾現象時,應立即 停用,並改善至無干擾時方得繼續使用。前項合法通信 指依電信法規定作業之無線電通信。低功率射頻電機須 忍受合法通信或工業、科學及醫療用電波輻射性電機設 備之干擾。

如有這 頻率:

於 5 25GHz 至 5 35GHz 區域內操作之 無線設備的警告聲明 T作塘率 5.250 ~ 5.350GHz 該塘段限於室內使用。

**Taiwan Class B Statement**

Class B 設備的警告聲明 NH

**Russia**

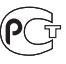

MAC<sub>6</sub>-

### **VCCI Class B Statement**

情報処理装置等電波障害自主規制について

この装置は、情報処理装置等電波障害自主規制協議 会 (VCCI)の基準に基づくクラス B 情報技術装置で す。この装置は家庭環境で使用されることを目的と していますが、この装置がラジオやテレビジョン受 信機に近接して使用されると、受信障害を引き起こ すことがあります。

取扱説明書に従って正しい取扱をしてください。

#### **External USB Modem Information**

When connecting your MacBook Air to the phone line using an external USB modem, refer to the telecommunications agency information in the documentation that came with your modem.

#### **ENERGY STAR**®  **Compliance**

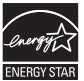

As an ENERGY STAR® partner, Apple has determined that standard configurations of this product meet the ENERGY STAR® guidelines for energy efficiency. The ENERGY STAR® program is a partnership with electronic equipment manufacturers to promote energyefficient products. Reducing energy consumption of products saves money and helps conserve valuable resources.

This computer is shipped with power management enabled with the computer set to sleep after 10 minutes of user inactivity. To wake your computer, click the mouse or trackpad button or press any key on the keyboard.

For more information about ENERGY STAR®, visit www.energystar.gov

#### **Türkiye**

EEE vönetmeliğine (Elektrikli ve Elektronik Esvalarda Bazı Zararlı Maddelerin Kullanımının Sınırlandırılmasına Dair Yönetmelik) uvaundur.

### 中国

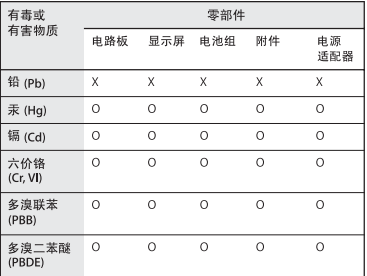

Q: 表示该有毒有害物质在该部件所有均质材料中的含量均在 SUT 11363-2006 规定的限量要求以下。

x· 表示该有毒有害物质至少在该部件的某一均质材料中的含 量超出 SI/T 11363-2006 规定的限量要求。

根据中国电子行业标准 SI/T11364-2006和相关的中国 政府法规,本产品及其某些内部或外部组件上可能带 有环保使用期限标识。取决于组件和组件制造商、产 品及其组件上的使用期限标识可能有所不同。组件上 的使用期限标识优先干产品上任何与之相冲突的或不 同的环保使用期限标识。

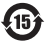

#### **Informations sur l'élimination et le recyclage**

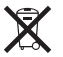

Ce symbole indique que vous devez suivre les normes et la législation de votre pays pour jeter ce produit. Lorsque ce produit n'est plus utilisable, contactez Apple ou les autorités locales pour en savoir plus sur les possibilités de recyclage.

Pour en savoir plus sur le programme de recyclage d'Apple, consultez le site www.apple.com/fr/recycling.

#### *Brazil—Disposal Information*

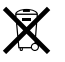

Brasil: Informações sobre descarte e reciclagem. O símbolo indica que este produto e/ou sua bateria não devem ser descartadas no lixo doméstico. Quando decidir descartar este produto e/ou sua bateria, faça-o de acordo com as leis e diretrizes ambientais locais. Para informações sobre o programa de reciclagem da Apple, pontos de coleta e telefone de informações, visite www.apple.com/br/environment.

*Union européenne—instructions concernant l'élimination des déchets :*

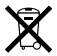

Le symbole ci-dessus signifie que vous devez vous débarrasser de votre produit séparément des ordures ménagères, selon les normes et la législation de votre pays. Lorsque ce produit n'est plus utilisable, portez-le dans un centre de traitement des déchets agréé par les autorités locales. Certains centres acceptent les produits gratuitement. Le traitement et le recyclage séparé de votre produit lors de son élimination aideront à préserver les ressources naturelles et à protéger l'environnement et la santé des êtres humains.

#### **Informations sur le retrait de la batterie**

Jetez vos batteries usagées en respectant les lois et les consignes environnementales de votre pays.

Deutschland: Dieses Gerät enthält Batterien. Bitte nicht in den Hausmüll werfen. Entsorgen Sie dieses Gerätes am Ende seines Lebenszyklus entsprechend der maßgeblichen gesetzlichen Regelungen.

Nederlands: Gebruikte batterijen kunnen worden ingeleverd bij de chemokar of in een speciale batterijcontainer voor klein chemisch afval (kca) worden gedeponeerd.

Taiwan:

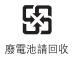
**K** Apple Inc. © 2010 Apple Inc.Tous droits réservés.

En application des lois et conventions en vigueur, aucune reproduction totale ni partielle du manuel n'est autorisée, sauf consentement écrit préalable d'Apple.

Tout a été mis en œuvre pour que les informations présentées dans ce manuel soient exactes. Apple n'est pas responsable des erreurs de reproduction ou d'impression.

Apple 1 Infinite Loop Cupertino, CA 95014 408-996-1010 www.apple.com

Apple, le logo Apple, AirPort, AirPort Extreme, Cover Flow, Exposé, GarageBand, iCal, iChat, iLife, iMovie, iPhoto, iPod, iSight, iTunes, Keynote, Mac, MacBook, MacBook Air, Macintosh, Mac OS, MagSafe, Photo Booth, Spotlight, SuperDrive et Time Machine sont des marques d'Apple Inc. déposées aux États-Unis et dans d'autres pays.

Finder, iPad et Multi-Touch sont des marques d'Apple Inc.

AppleCare, Apple Store et iTunes Store sont des marques de service d'Apple Inc. déposées aux États-Unis et dans d'autres pays.

ENERGY STAR® est une marque déposée aux États-Unis.

Intel, Intel Core et Xeon sont des marques d'Intel Corp. aux États-Unis et dans d'autres pays.

La marque et les logos Bluetooth® appartiennent à Bluetooth SIG, Inc. et sont utilisées sous licence par Apple Inc.

Les autres noms de produit ou de société sont la propriété de leurs détenteurs respectifs. Les produits de tierce partie ne sont mentionnés que pour information, sans aucune intention de préconisation ni de recommandation. Apple décline toute responsabilité quant à l'utilisation et au fonctionnement de ces produits.

Fabriqué sous licence de Dolby Laboratories. « Dolby », « Pro Logic » et le logo double-D sont des marques déposées de Dolby Laboratories. Ouvrages confidentiels inédits, © 1992–1997 Dolby Laboratories, Inc. Tous droits réservés.

Publié simultanément aux États-Unis et au Canada.